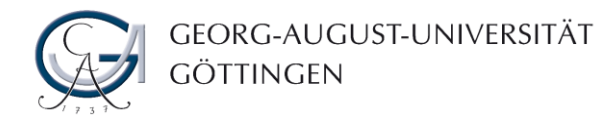

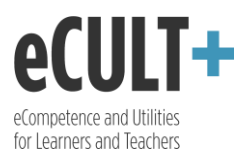

# Ansicht erstellen und bearbeiten

*Ansichten bilden den Kern der Portfolioarbeit. In einer Ansicht werden nämlich Artefakte wie Texte, Medienobjekte, Bilder, Blogs oder Download-Dateien zu einem Portfolio zusammengestellt. Ein Portfolio kann aber auch aus mehreren Ansichten bestehen und in Form einer Sammlung präsentiert und freigegeben werden.* 

- 1. Um eine Ansicht zu erstellen, klicken Sie auf dem Dashboard auf "Erstellen" ...
- 2. … oder, falls Sie die Navigation deaktiviert haben, gehen Sie über das Hauptmenü zum Reiter "Erstellen" und wählen Sie dort "Ansichten und Sammlungen" aus.

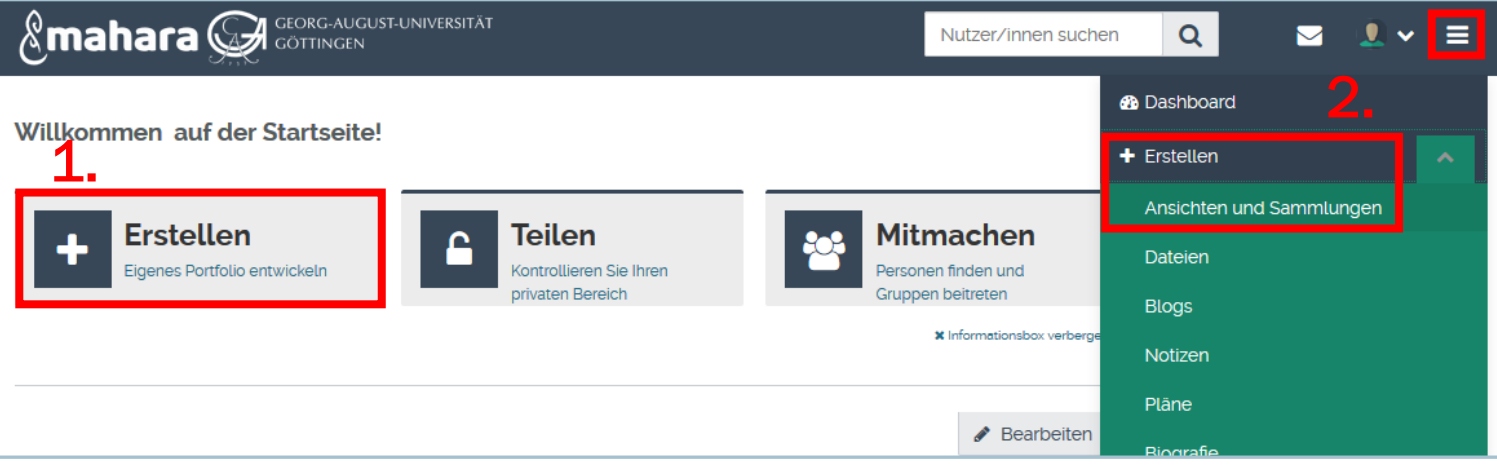

- 3. Klicken Sie auf "Hinzufügen" ...
- 4. ... und weiterhin im neu geöffneten Fenster auf "Ansicht".

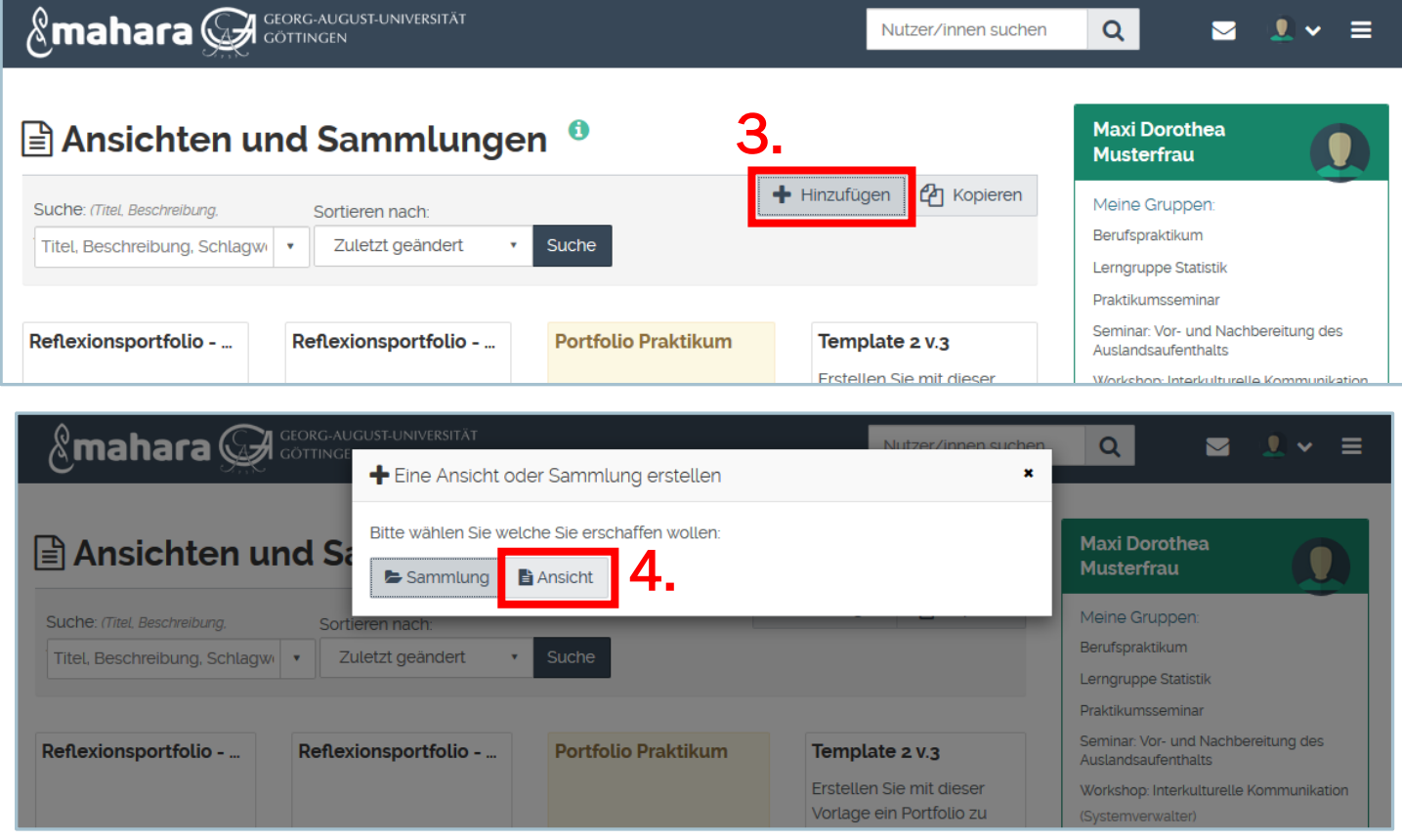

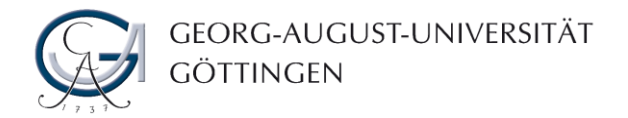

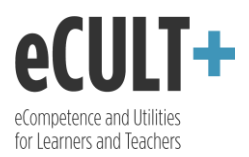

Sie werden zur Seite weitergeleitet, auf der Sie die wichtigsten Einstellungen zu Ihrer Ansicht (≈Portfolio) vornehmen können. Diese können Sie nachher auch immer wieder neu anpassen.

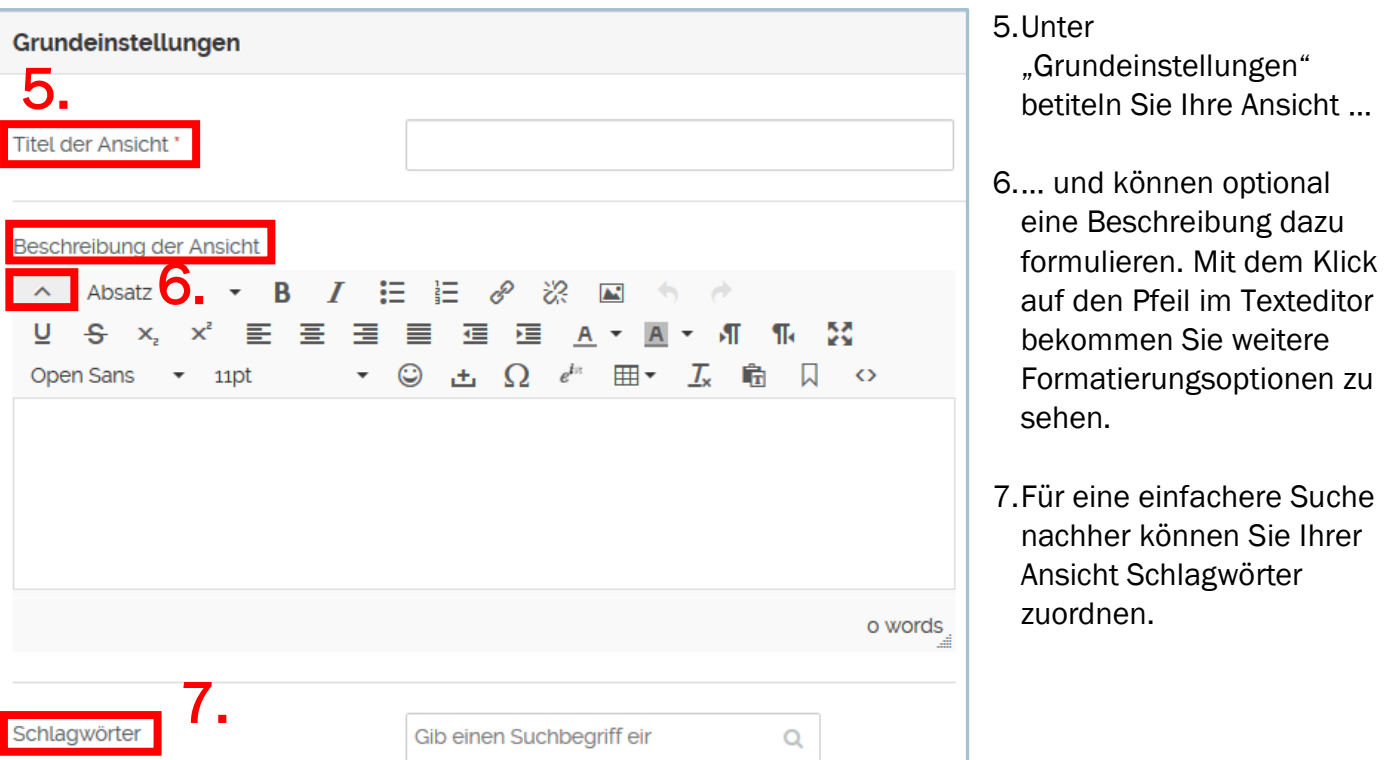

8. Falls gewünscht können Sie unter "Advanced" das Anzeigeformat Ihres Namens bestimmen. Es macht Sinn, den vollständigen Namen zu nutzen, wenn Sie Ihr Portfolio nachher im Rahmen einer Prüfungsleistung zur Bewertung vorlegen müssen.

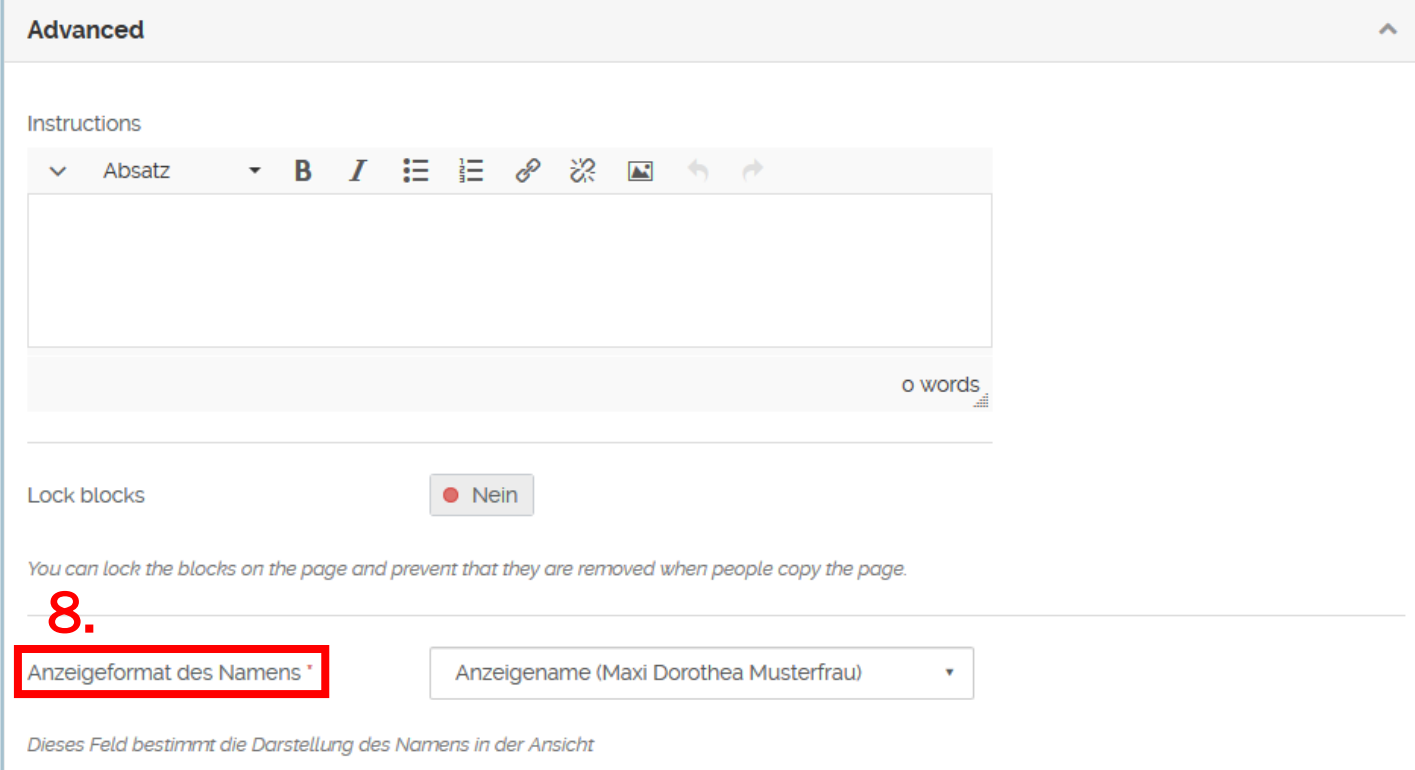

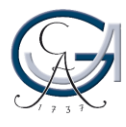

## GEORG-AUGUST-UNIVERSITÄT göttingen

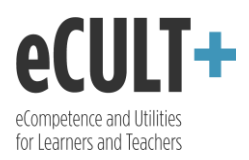

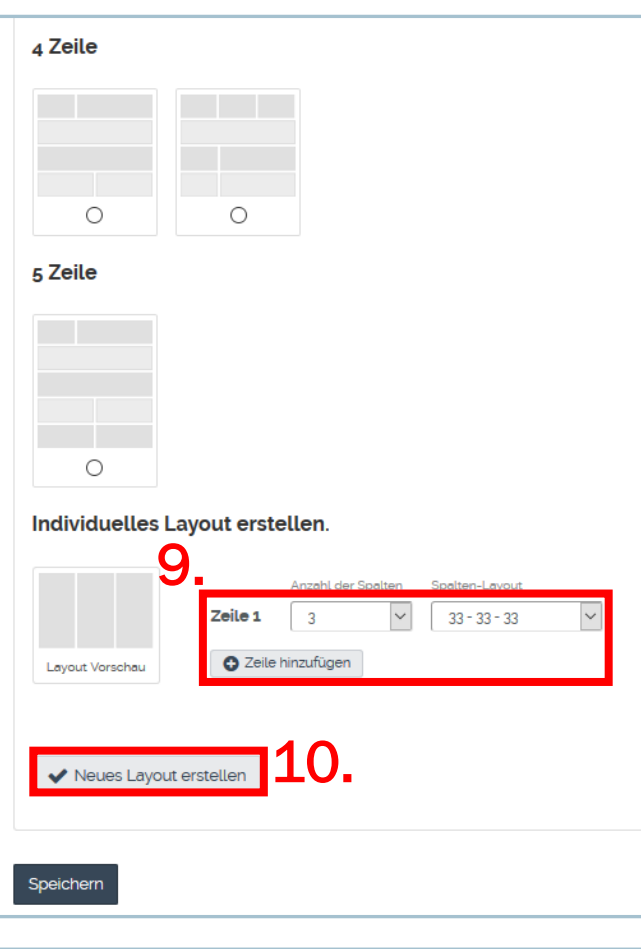

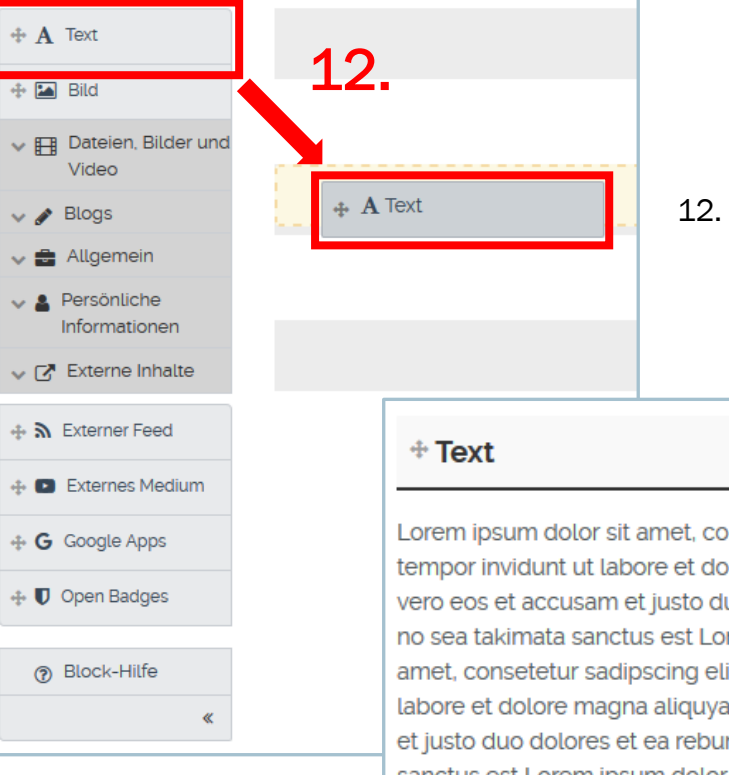

Im Bereich "Layout" können Sie die optische Gestaltung Ihrer Portfolioinhalte bestimmen. Sie können aus den vorgeschlagenen Layouts auswählen, oder aber ein individuelles Layout erstellen.

- 9. Dafür bestimmen Sie die Anzahl von Zeilen und Spalten wie auch deren Breite …
- 10. ... und klicken auf "Neues Layout erstellen". Das Layout kann nachher (auch nach der Einbindung der Inhalte) immer wieder neu bearbeitet werden.

Nachdem Sie die Einstellungen gespeichert haben, werden Sie automatisch zum Bearbeitungsmodus Ihrer Ansicht weitergeleitet, in dem Sie Ihre Inhalte zu einem Portfolio zusammenstellen können. Ansonsten gelangen Sie dahin über den Button "Ansicht bearbeiten".

- 11. Mithilfe der Werkzeugleiste auf der linken Seite können Sie per Drag&Drop verschiedene Inhaltstypen in Ihre Ansicht aufnehmen. Ziehen Sie dafür den gewünschten Block an die beliebige Stelle in Ihrem Portfolio.
- 12. Den eingepflegten Inhalt können Sie nachträglich bearbeiten, indem Sie das Zahnrad anklicken, oder aber auch löschen, indem Sie den Mülleimer auswählen.

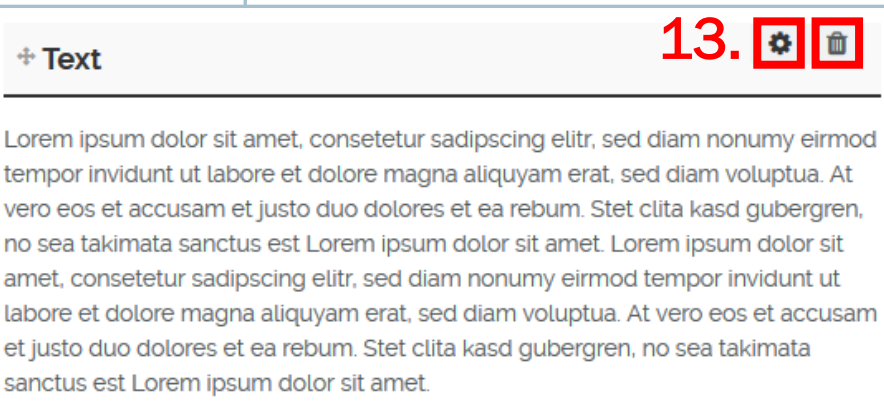

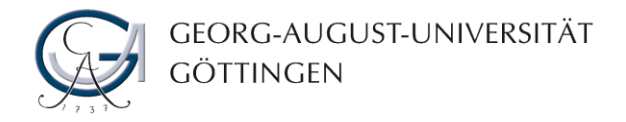

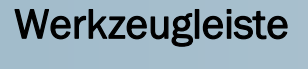

### **Text**

- a. In der Konfiguration können Sie den Block neu benennen …
- b. … und im Textfeld den gewünschten Text eintragen oder reinkopieren.
- c. Unter dem Pfeil im Texteditor finden Sie noch weitere Formatierungsoptionen für Ihren Text.
- d. Zusätzlich können Sie den (und jeden anderen) Block einklappen lassen, so dass man ihn in der Ansicht erstmal aufklappen muss, um seinen Inhalt zu sehen. Mit dieser Funktion können Sie bei viel Inhalt Platz in Ihrer Ansicht sparen.

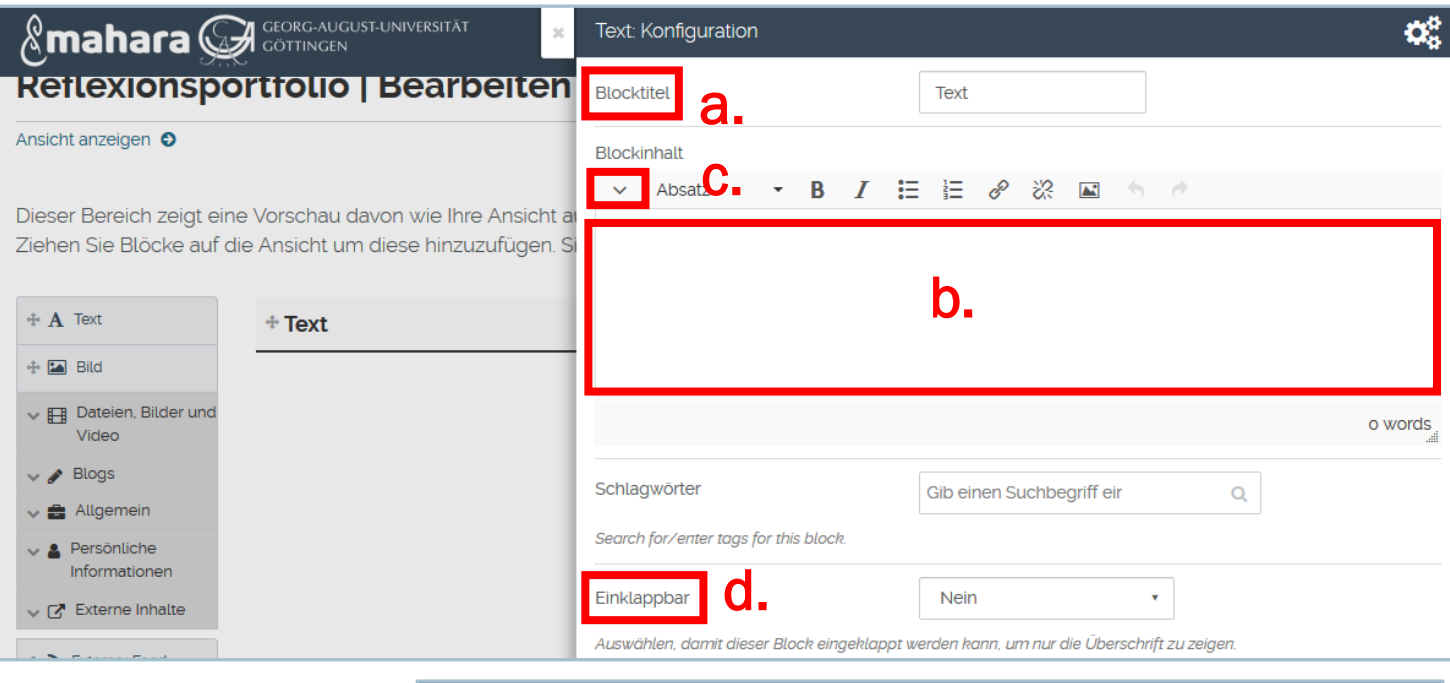

#### **Bild**

- a. Im Menüfenster des Bild-Blocks können Sie den Block neu betiteln.
- b. Unter dem Reiter "Bild" können Sie durchs Klick auf "Durchsuchen" eine Bilddatei von Ihrem PC hochladen oder aus den bereits verfügbaren Dateien Ihrer Gruppen oder Ihrer Institution auswählen.

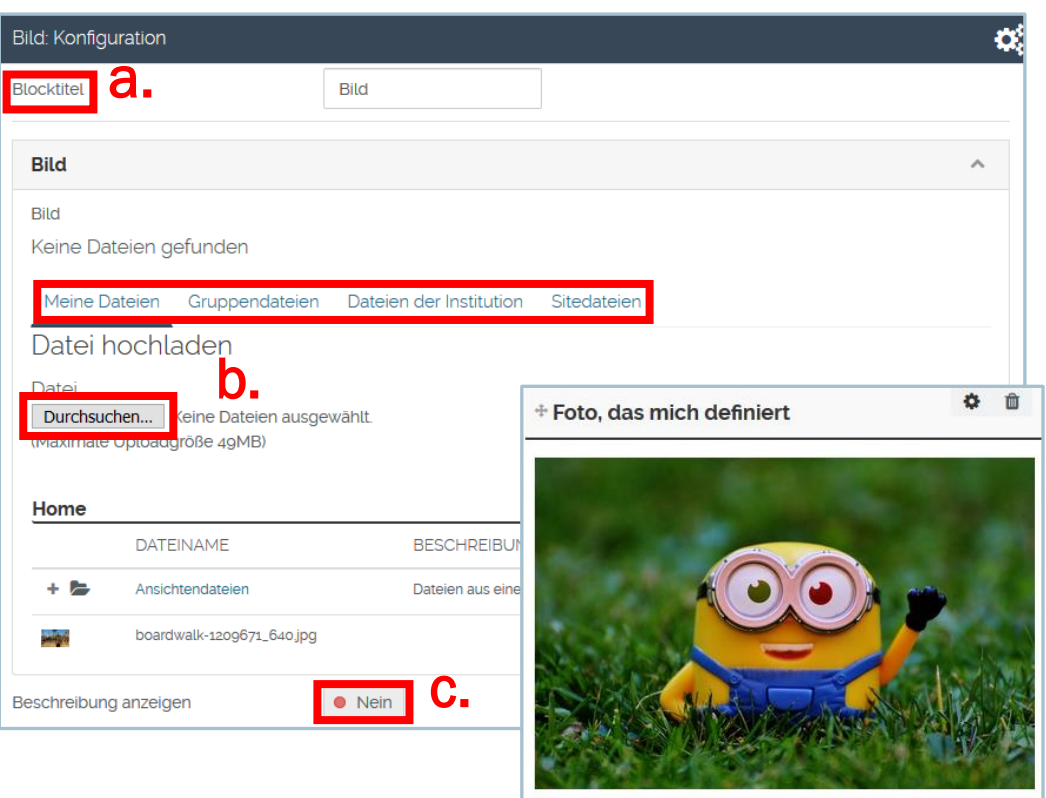

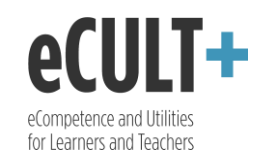

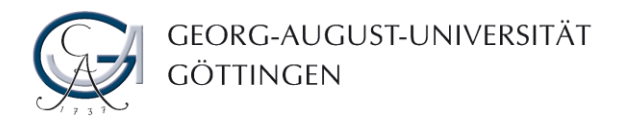

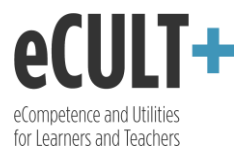

c. Schließlich kann auch die Bildbeschreibung mit übernommen werden. Diese kann man dazu nutzen, eine Quellenangabe für die Grafik zu machen.

Unter dem Reiter "Dateien, Bilder und Video" in der Werkzeugleiste können Sie verschiedene Medienobjekte wie auch Dokumente zum Herunterladen einbinden.

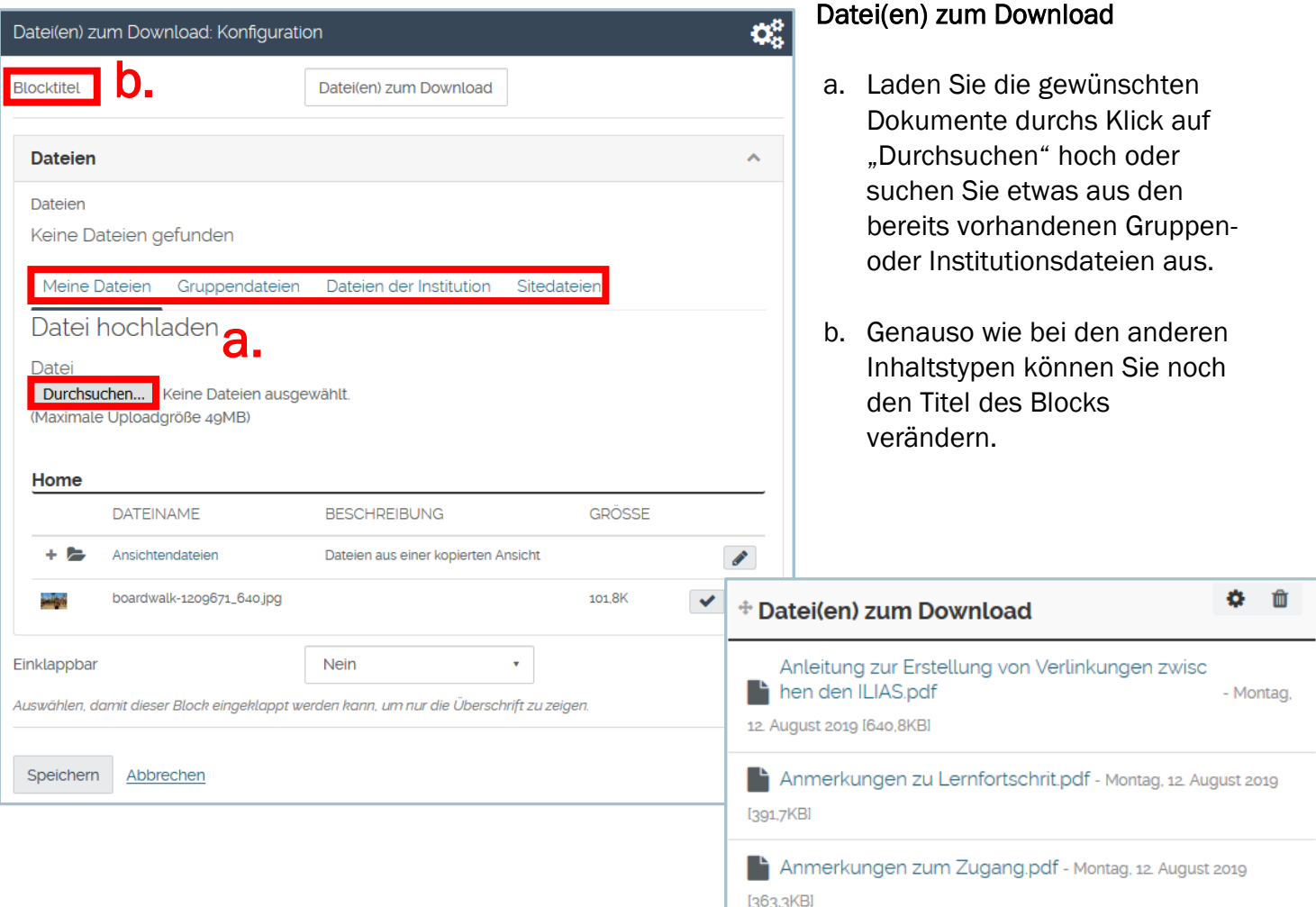

#### Ordner

In die Ansicht können Sie ausschließlich bereits bestehende Ordner hinzufügen. Haben Sie innerhalb Ihrer eigenen Dateien oder der Dateien Ihrer Gruppe noch keine Verzeichnisse angelegt, werden Ihnen im Konfigurationsfenster auch keine zum Einpflegen angeboten.

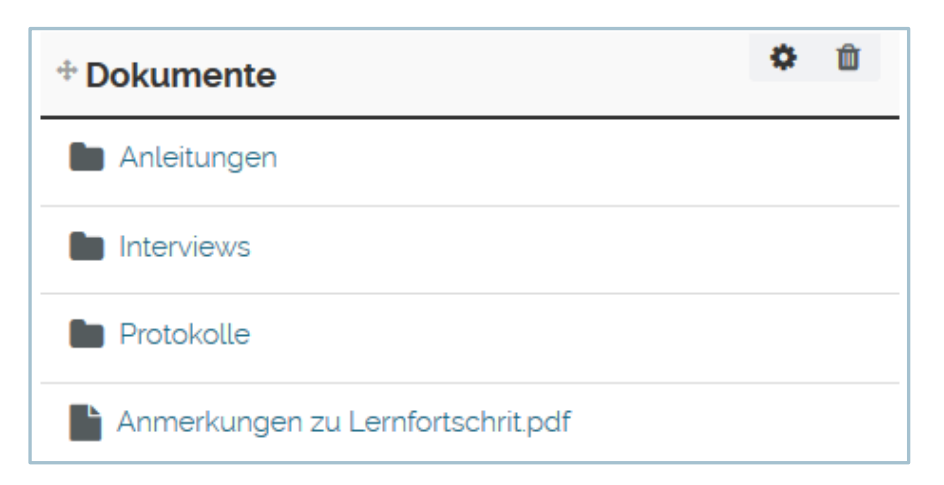

GEORG-AUGUST-UNIVERSITÄT GÖTTINGEN

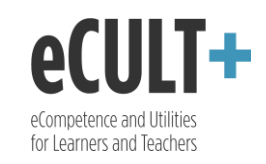

- a. Um ein Verzeichnis in Ihr Portfolio einzubetten, klappen Sie den Reiter "Verzeichnisse" auf und klicken Sie auf den Haken rechts neben dem gewünschten Ordner.
- b. Verändern sie den Blocktitel nicht, so wird er nach dem Ordnernamen benannt.

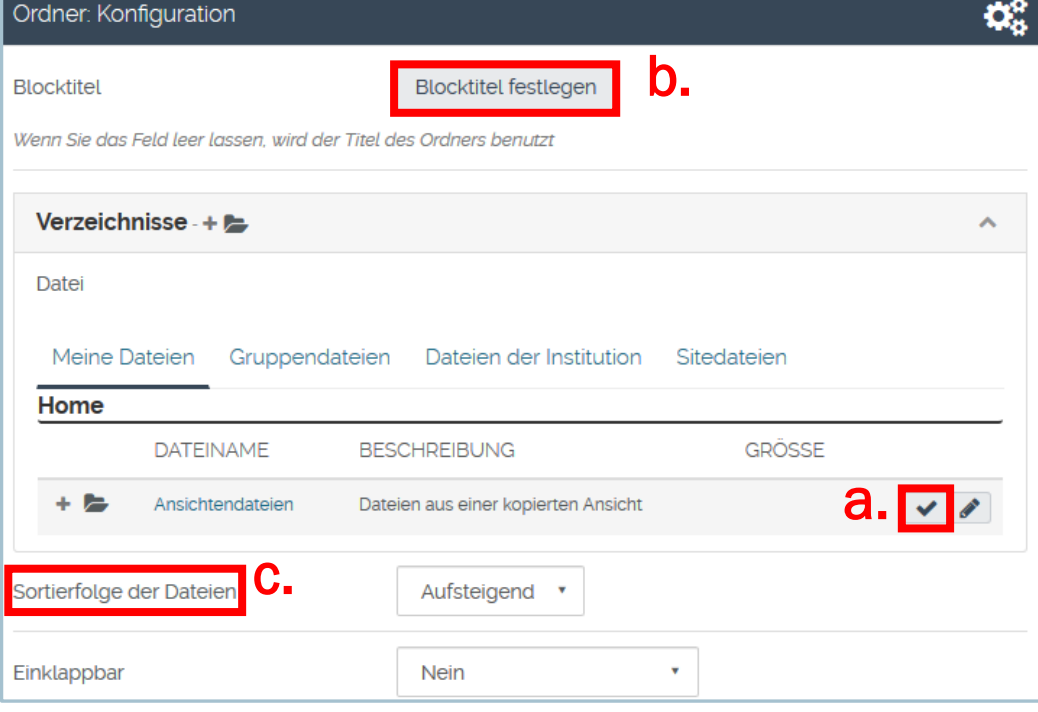

c. Weiterhin können Sie die Reihenfolge der angezeigten Dateien festlegen.

## Eingebettete Medien

Über diesen Block können Videos und Audios in die Ansicht integriert werden.

- a. Genauso wie bei anderen Dateienformaten werden die Medienobjekte entweder von dem eigenen PC hochgeladen oder aus den bereits bestehenden Sammlungen ausgewählt und hinzugefügt.
- b. Der Block kann schließlich neu betitelt werden.

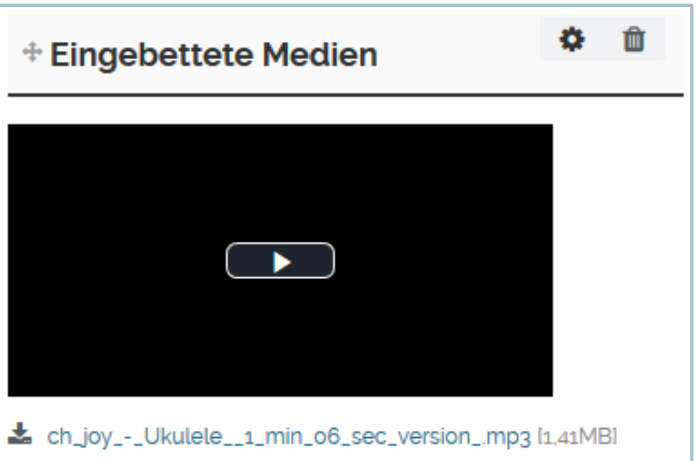

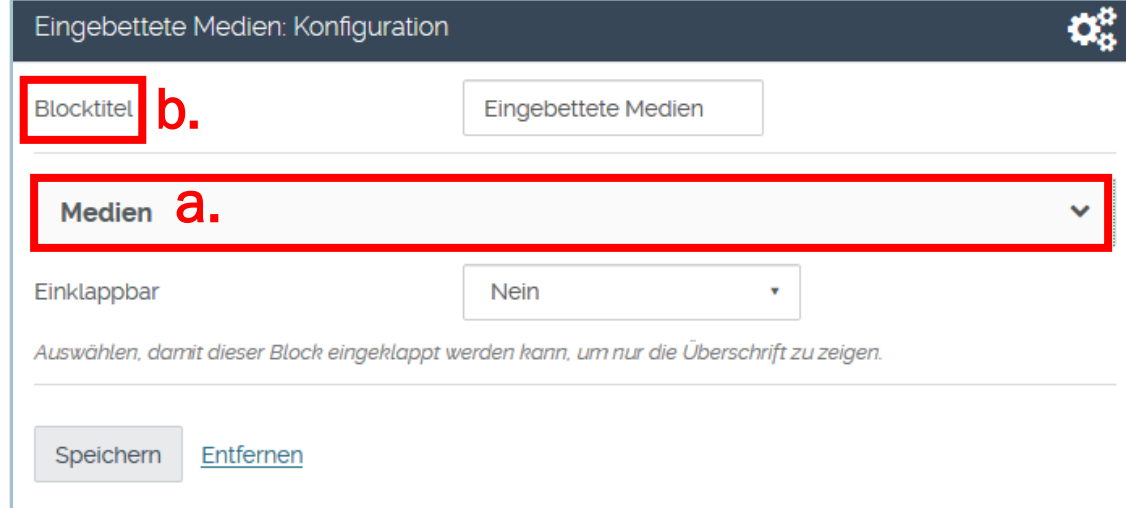

![](_page_6_Picture_0.jpeg)

## PDF

Mit dem Block "PDF" können PDF -Dokumente in die Ansicht eingebunden werden, und zwar so, dass sie dort auch direkt angezeigt werden.

- a. Im Konfigurationsfenster muss hierfür die jeweilige Datei hochgeladen oder aus den bereits verfügbaren ausgewählt werden.
- b. Schließlich können Sie auch den Titel Ihres Blocks anpassen.

Nach dem Sie das PDF - Dokument gespeichert haben, ist es in Ihrer Ansicht sofort sicht - und lesbar.

Ī

## Blogs

In die Ansicht können Sie ausschließlich bereits bestehende Blogs hinzufügen. Haben Sie separat noch keine Blogs angelegt, werden Ihnen in der Konfiguration auch keine zum Einpflegen vorgeschlagen .

> a. Um ein Blog in Ihre Ansicht zu integrieren, klicken Sie in der Bearbeitung der Ansicht auf "Blogs" und wählen Sie aus den vier Optionen aus,

![](_page_6_Picture_202.jpeg)

![](_page_6_Picture_203.jpeg)

![](_page_6_Picture_12.jpeg)

![](_page_7_Picture_0.jpeg)

wie Sie Ihr Blog veröffentlichen möchten. Sie können ein ganzes Blog, einzelne Blogeinträge, die aktuellsten Blogeinträge oder Blogeinträge mit bestimmten Schlagwörtern auswählen und sie in die Ansicht platzieren.

- b. In der Konfiguration können Sie entscheiden, welches Blog (falls Sie mehrere haben) oder welchen Blogeintrag Sie der Ansicht hinzufügen möchten.
- c. Mit der Option "Block Kopiererlaubnis" können Sie festlegen, ob Ihr Blog von anderen Nutzer\*innen mit kopiert werden darf, wenn sie Ihre Ansicht kopieren.
- d. Die Anzahl von anzuzeigenden Posts kann definiert werden.
- e. Auch hier ist der Block neu benennbar.

## o. ती + Blog von Maxi Dorothea Musterfrau's + Neuer Eintrag **Post 2 - neue Statdt** de Veröffentlicht von Maxi Dorothea Musterfrau am 12. August 2019.  $\frac{1}{14.35}$ Die Statd ist atemberaumbend! Definitiv die schönste, in der ich ie war. Selbst der Straßenlärm stört mich nicht. mein Fensterblick aus der zehnten Etage kompensiert alles! **O** Kommentar hinzufügen Post 1 - Ankunft und erste Tage... di Veröffentlicht von Maxi Dorothea Musterfrau am 16. Juli 2019, 09:37

Die Reise war ziemlich lang. Aus irgendeinem Grund habe ich mich für Nachtbus statt ein Flugzeug entschieden. Völlig erschöpft, aber gespannt bin ich um 5

![](_page_7_Picture_177.jpeg)

## Feedback

Jnter der Kategorie "Allgemein" können Sie u.a. ein extra Feedbackfeld hinzufügen. Wenn Sie das machen, werden die Leser\*innen deren Feedback an der vorgesehenen Stelle und nicht wie normalerweise am Ende der Ansicht abgeben.

#### Pläne

Weiterhin können Sie in Ihre Ansicht einen Plan implementieren. Hierfür müssen Sie den aber erstmal separat unter dem Reiter "Pläne" im Hauptmenü erstellen, damit er Ihnen nachher zur Auswahl angeboten wird.

![](_page_7_Picture_178.jpeg)

![](_page_7_Picture_14.jpeg)

![](_page_8_Picture_0.jpeg)

- a. Kreuzen Sie in der Konfiguration den gewünschten Plan an, um ihn hinzuzufügen. Sie können auch mehrere Pläne auf einmal einpflegen. In dem Fall werden sie in der Ansicht untereinander platziert.
- b. In der Konfiguration können Sie außerdem den Titel Ihres Blocks verändern. Wenn Sie das Feld leer lassen, wird der Titel des Plans übernommen.
- c. Die Anzahl der anzuzeigenden Aufgaben können Sie einschränken.

![](_page_8_Picture_4.jpeg)

#### Aktuellste Forenbeiträge

Integrierbar sind außerdem Forenbeiträge der Gruppen, denen Sie angehörig sind.

- a. Im Konfigurationsfenster wählen Sie die Gruppe aus, deren Forenbeiträge Sie in Ihrer Ansicht veröffentlichen möchten.
- b. Dabei können Sie die Anzahl der anzuzeigenden Beiträge festlegen.
- c. Die Umbenennung des Blocks ist ebenfalls möglich.

# Aktuellste Forenbeiträge: Konfiguration Mit "" markierte Felder werden benötigt. **Blocktitel Blocktitel festlegen** c. Wenn das Feld leer bleibt, wird ein Standardtitel angezeigt Gruppe a. Praktikumsseminar Maximale Anzahl der angezeigten Beiträge 5 Zwischen 1 und 100 Einklappbar Nein Auswählen, damit dieser Block eingeklappt werden kann, um nur die Überschrift zu zeigen.

#### Profilinformation

Im Bereich "Persönliche Informationen" finden Sie verschiedene Inhaltstypen, die sich auf Ihre Person beziehen. Um diese Blöcke in Ihre Ansicht hinzuzufügen, müssen Sie erstmal unter Profil Angaben zu Ihrer Person ergänzen. Sind dort keine Informationen vorhanden, werden Ihnen auch keine zum Einbinden vorgeschlagen.

![](_page_8_Picture_13.jpeg)

![](_page_9_Picture_0.jpeg)

- a. In der Blockkonfiguration können Sie die anzuzeigenden Informationen auswählen. Es werden ausschließlich die aufgelistet, die Sie auch unter Ihrem Profil hinterlegt haben.
- b. Außerdem können Sie ein Profilbild hochladen, falls sie es noch nicht haben …
- c. … und auch einen Vorstellungstext verfassen.
- d. Sie können auch festlegen, ob Ihre E-Mail-Adresse für die Besucher\*innen Ihrer Ansicht sichtbar sein soll.
- e. Der Titel des Blocks kann angepasst werden.

![](_page_9_Picture_157.jpeg)

![](_page_9_Picture_7.jpeg)

## Mein gesamter Lebenslauf

Um den Lebenslauf komplett oder auszugsweise in die Ansicht implementieren zu können, muss er zunächst separat unter "Biografie" hinterlegt werden, damit er nachher im Bearbeitungsmodus der Ansicht zum Einpflegen auch vorgeschlagen wird.

a. Wird der komplette Lebenslauf implementiert, so kann man unter Einstellungen dieses Blocks seine Überschrift ändern.

![](_page_9_Picture_11.jpeg)

![](_page_10_Picture_0.jpeg)

![](_page_10_Picture_1.jpeg)

![](_page_10_Picture_96.jpeg)

#### Externer Feed

Mit dieser Rubrik können Sie Inhalte z.B. Artikel aus externen Ressourcen wie Blogs oder Nachrichtenseiten in Ihre Ansicht integrieren.

- a. Hierfür muss unter der Konfiguration der Link der jeweiligen Nachrichtenquelle angegeben werden.
- b. Außerdem kann die Anzahl der anzuzeigenden Artikel definiert werden.
- c. Der Titel des Blocks kann geändert werden. Machen Sie das nicht, so wird der Block nach dem Feed benannt.

![](_page_11_Picture_0.jpeg)

![](_page_11_Picture_1.jpeg)

![](_page_11_Picture_69.jpeg)

## Externes Medium

- a. Externe Medien wie z.B. YouTube-Videos können in die Ansicht übernommen werden, und zwar durchs Kopieren des zugehörigen Einbettungscodes in das vorgesehene Feld im Block "Externes Medium".
- b. Hierbei ist die Einbettung von Inhalten u.a. von Prezi, Vimeo, YouTube, Google Video und Voki möglich.
- c. Weiterhin können die Abmessungen (in Pixeln) des eingebundenen Mediums angepasst werden.
- d. Ebenfalls kann der Blocktitel verändert werden.

![](_page_12_Picture_0.jpeg)

![](_page_12_Picture_1.jpeg)

![](_page_12_Picture_88.jpeg)

## Google Apps

Einpflegen in die Ansicht lassen sich schließlich auch die Inhalte von Google Apps, und zwar Bücher, Kalender, Karten wie auch Dokumente, Kalkulationen und Präsentationen.

- a. Hierfür kopieren Sie die URL oder den Einbettungscode des jeweiligen Inhalts in das dafür vorgesehene Feld.
- b. Bestimmen Sie die Höhe (in Pixeln) des zu implementierenden Inhalts. Die Breite passt sich an den Block automatisch an.

![](_page_12_Picture_89.jpeg)

![](_page_13_Picture_0.jpeg)

GEORG-AUGUST-UNIVERSITÄT

![](_page_13_Picture_2.jpeg)

c. Zusätzlich können Sie den Blocktitel neu definieren ...

Die eingebundenen Inhalte werden in Ihrem Portfolio ausschließlich angezeigt. Sie können im Block nicht bearbeitet werden, das ist nur in der jeweiligen App möglich.

![](_page_13_Picture_37.jpeg)